# Get to know Our Features PLANOLY

sellit feature for simplifying social selling

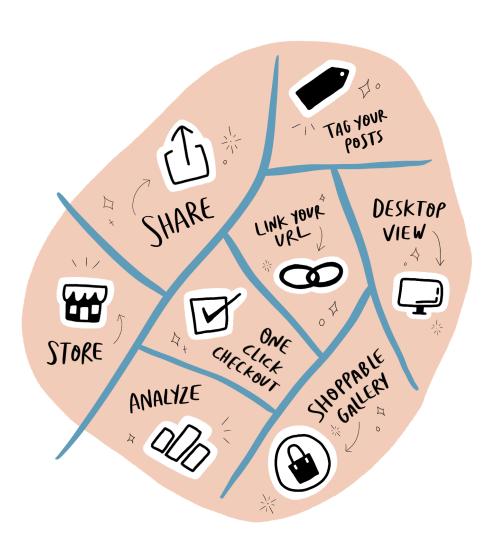

## sellit Page View

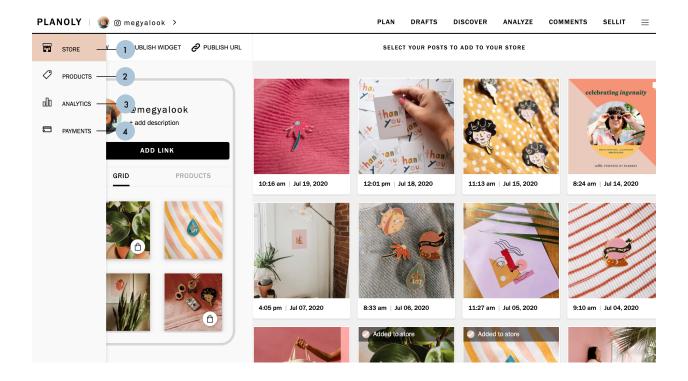

- 1. **Store Tab** View your digital storefront at a glance
- 2. **Products Tab** Upload your images of products or services for sale
- 3. Analytics Tab View post analytics for your sellit account
- 4. Payments Tab Select payment options for your customers to directly check out with one click

## Store Page View

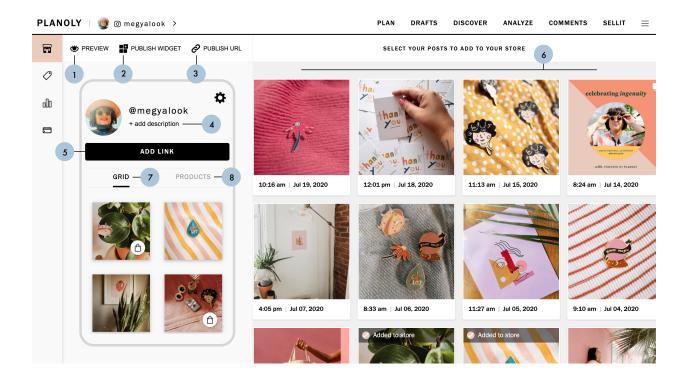

- 1. **Preview** Allows you to see your **sellit** digital storefront as a customer in mobile, tablet, and desktop views
- Publish Widget Select your sellit Widget orientation to be displayed by Full Page, Sidebar, or Footer with an embeddable code for your website or emails
- 3. **Publish URL** Toggle to make your shop public. Control whether or not your URL is accessible to the public, and add that URL to your link in bio on Instagram
- 4. Add Description Click here to write a quick summary about your shop
- 5. Add Link Customize the button and add in a URL for any website
- 6. Add to Store Select Instagram posts to add to your Grid Gallery
- 7. Grid Gallery A gallery view of your Instagram Grid posts
- 8. **Product Gallery** A gallery view of the products or services you upload

#### **Products Tab View 1**

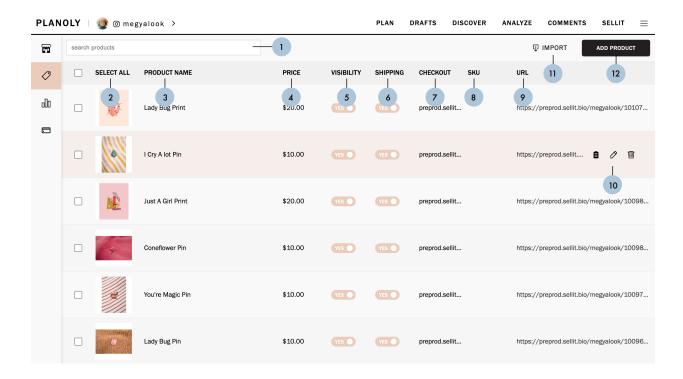

- Search Products Search through your list of products here
- 2. **Select All** Check the 'Select All' box to select all of your products all at once
  - A. Delete Selected Click here to delete your selected products
- Product Name Your product name will be displayed here
- 4. **Price** Your product price will be displayed bere
- Visibility Use this toggle to select whether or not you want this product to be visible by switching to YES or NO
- Shipping Your shipping option for this product will appear here
- Checkout This will link to an External URL for your shoppable product
- 8. **SKU** Your SKU will be visible here
- 9. **URL** Your chosen URL will be visible here

- 10. Product Hover Hover over a product on the Products Tab View to Copy URL, Edit, or Delete that product
  - A. Copy URL Click here to copy the product URL to share across other platforms. Once clicked it will read: COPIED
  - B. Edit Click here to make any edits to your product. Click on CANCEL to cancel these edits or click on SAVE PRODUCT to save your new edits.
  - C. **Delete** Click here to delete your product
- Import Drop CSV files here to upload, or browse files to upload
  - A. **Download Template** If you've already a list of products created, you can download this template to use it to bulk upload your products
  - B. Add Price Add the price of your product or service
- 12. Add Product Click here to begin creating your product and including the necessary information

### **Products Tab View 2**

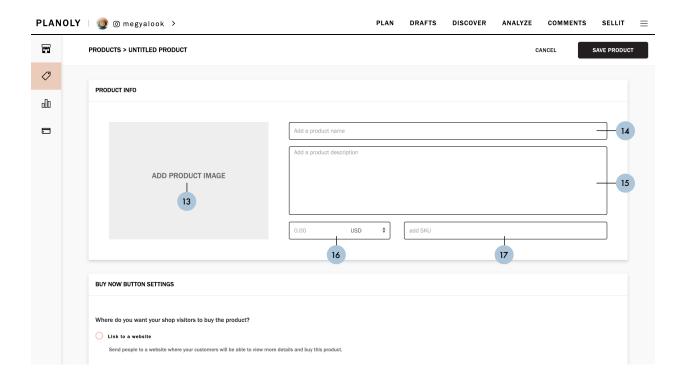

- 13. Add Product Image Click here to select a product image and add it from one of the following sources: My Computer, Dropbox, or Google Drive
- 14. Add Product Name Include your product name here
- 15. Add Product Description Add your product description here
- 16. Add Price Add the price of your product or service
- 17. Add SKU Add any associated SKU for your product here

## **Products Tab View 3**

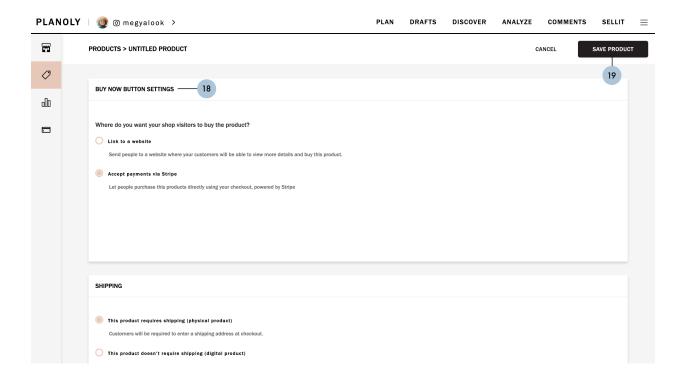

- 18. **Buy Now Button Settings** Use the **Buy Now Button Settings** to link to a website and to begin accepting payments via Stripe
  - A. Link to a Website Direct your customers to a website where they will be able to view more details and purchase this product
  - B. Accept Payments via Stripe Allow your customers to purchase this product directly through sellit storefront, powered by Stripe
- 19. Save Product Click here to save your new product!

## **Analytics Tab View**

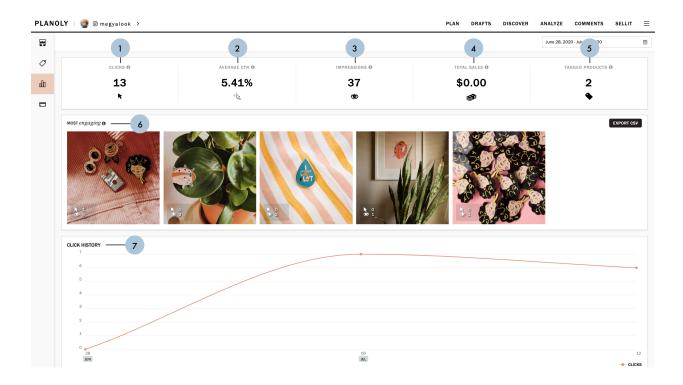

- 1. Clicks The number of clicks on posts and products
- 2. **Average CTR** The average number of click-throughs on each of your posts
- 3. **Impressions** The number of times your shop page and posts have been seen
- 4. Total Sales The total gross sales include the product price and any shipping and tax charges
- 5. Tagged Products The number of products you have tagged in your shop page
- 6. Most Engaging The posts with the most impressions and clicks combined
- 7. Click History The clicks your products have received over time

## Payments Tab View

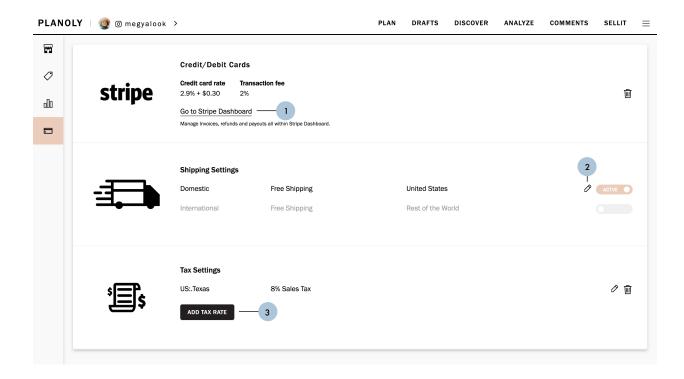

- Start Accepting Payments Click here to be redirected to set up your account with Stripe or connect to an existing account. Once set up, your payment system will be enabled!
- 2. **Shipping Settings** Once your account with Stripe is enabled, click here to view your shipping settings
- 3. Tax Settings Once your account with Stripe is enabled, click here to set up a tax charge